# 在RV132W或RV134W VPN路由器上配置MAC過 濾器

#### 目標 T

介質訪問控制(MAC)地址過濾允許您根據請求裝置的MAC地址的MAC地址來允許或拒絕對無線網路 的訪問。

本文旨在展示如何在RV132W或RV134W VPN路由器上配置MAC地址過濾。

# 適用裝置 i<br>I

- RV132W
- RV134W

## 軟體版本

- 1.0.0.17 RV132W
- 1.0.0.21 RV134W

## 配置MAC地址過濾 Ī

步驟1.登入到路由器基於Web的實用程式。

附註:本文使用RV132W。

#### 步驟2.選擇Wireless > Basic Settings。

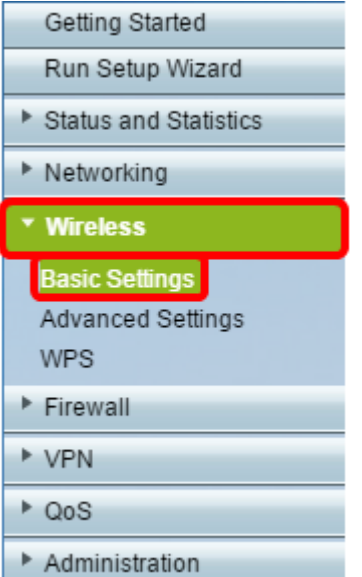

步驟3.在Wireless Table中,選中要配置的網路的覈取方塊。

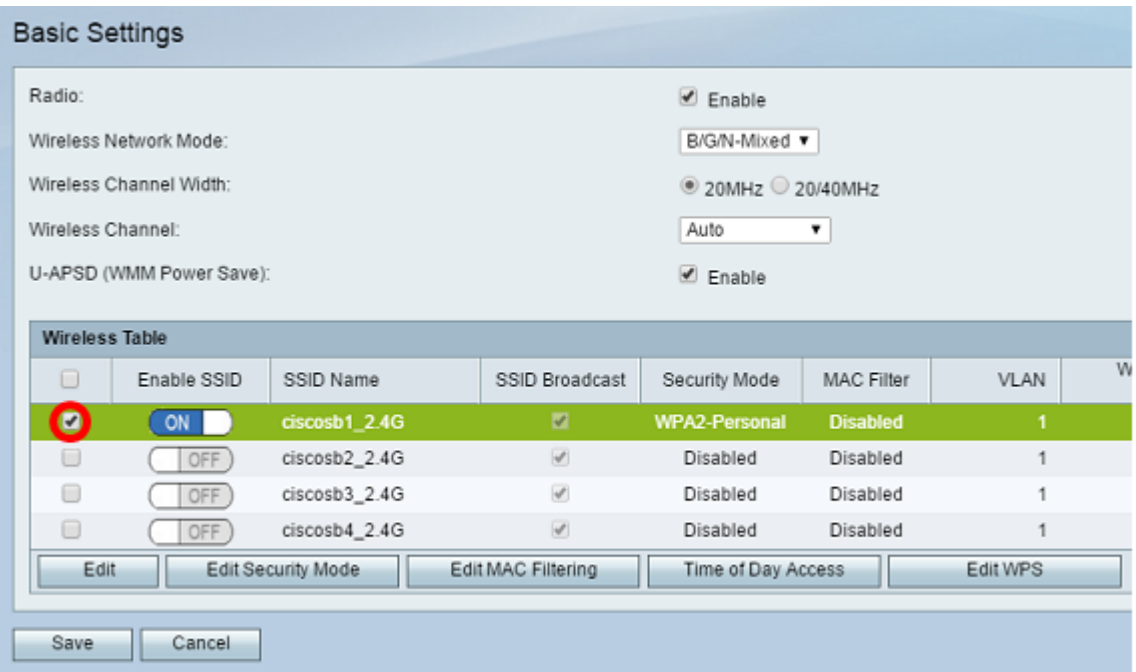

#### 步驟4.按一下「Edit MAC Filtering」。

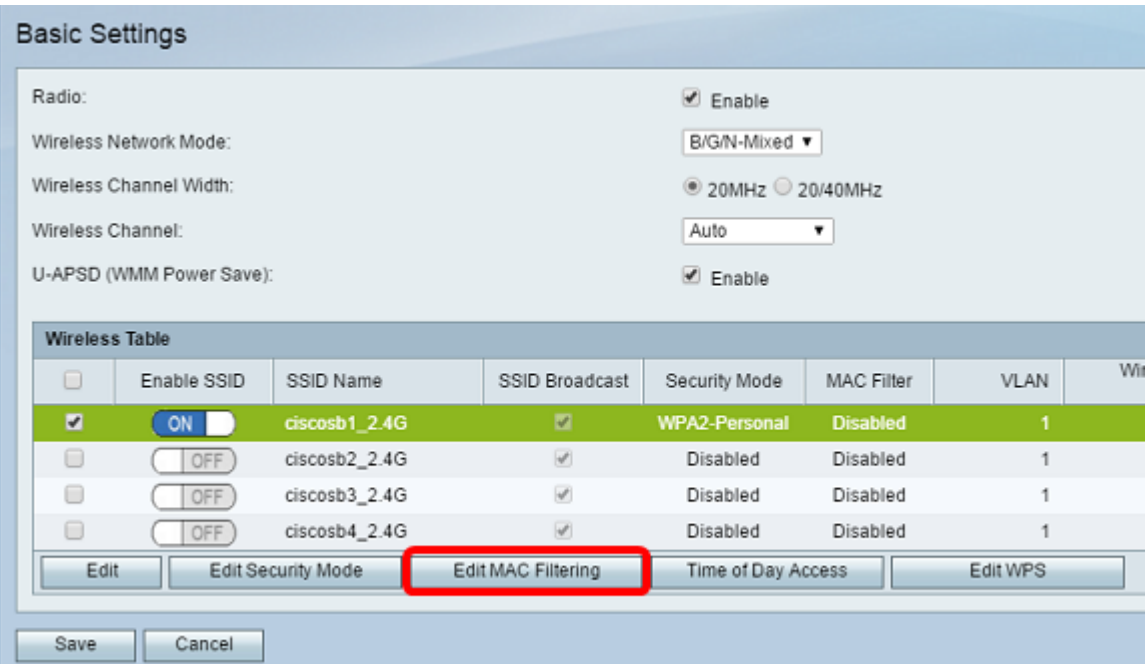

步驟5.在Wireless MAC Filter區域中,選中Enable 覈取方塊以啟用所選SSID的MAC過濾。

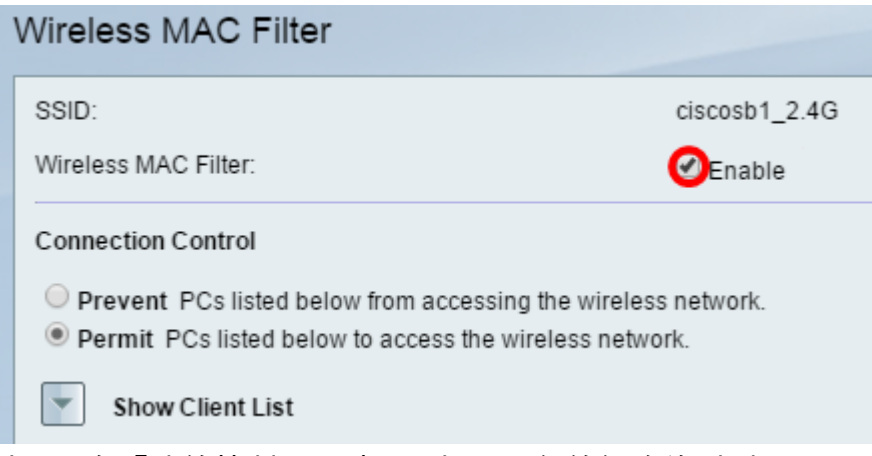

步驟6.在「連線控制」區域,選擇訪問無線網路的型別。

附註:在本示例中,我們允許特定裝置訪問無線網路。

- Permit 選擇此選項可允許具有MAC地址表中列出的MAC地址的裝置訪問無線網路。
- 阻止 選擇此選項可阻止具有MAC地址表中列出的MAC地址的裝置訪問無線網路。預設情況 下選中此選項。

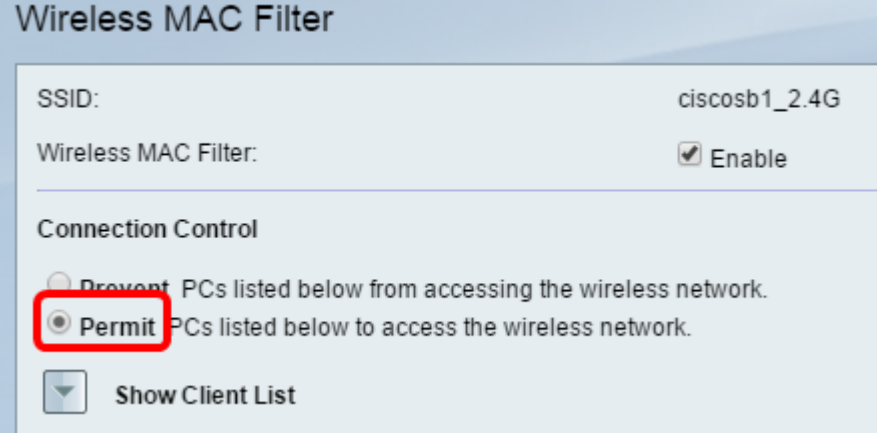

步驟7.要顯示無線網路中的電腦和其他裝置,請按一下Show Client List。

步驟8.在Client List Table中,選中該框以將裝置新增到要新增到MAC地址表的裝置清單中。

步驟9.按一下新增到MAC可將客戶端清單表中的所選裝置新增到MAC地址表中。

步驟10.按一下「Save」。

您現在應該已經在RV132W或RV134W VPN路由器上成功配置了MAC地址過濾器。